# **Okta Quick Start Guide**

This guide is designed to step you through the initial setup of the Okta application on your devices for secure access and single sign-on (SSO) functionality. Okta will replace your current multifactor authentication (MFA) application and will be used for access to eCampus.

Click the link [https://login.coastalpines.edu](https://login.coastalpines.edu/) to access the Okta landing page. Your AD username and password will grant you access to begin the installation process.

Enter your AD username and click the Next button.

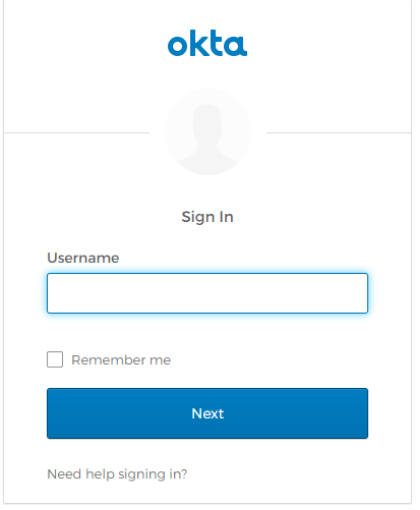

Enter your AD password and click the Sign In button.

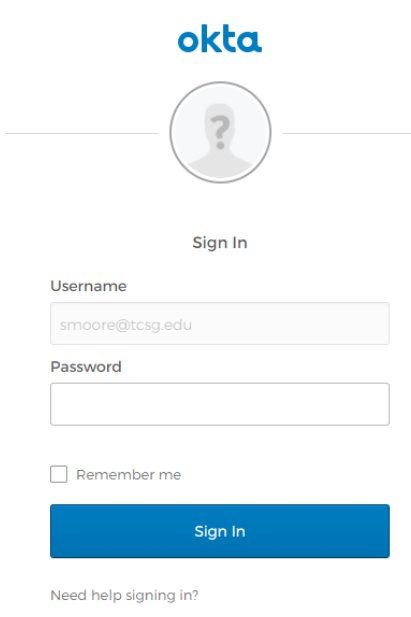

On the set up multifactor authentication page, select Okta Verify and click the Setup button.

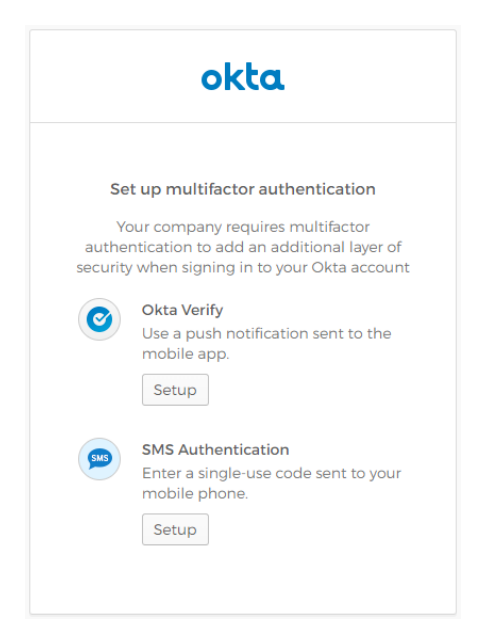

Next you will go through the installation steps for your type of phone. Choose either iPhone or Android to begin the process.

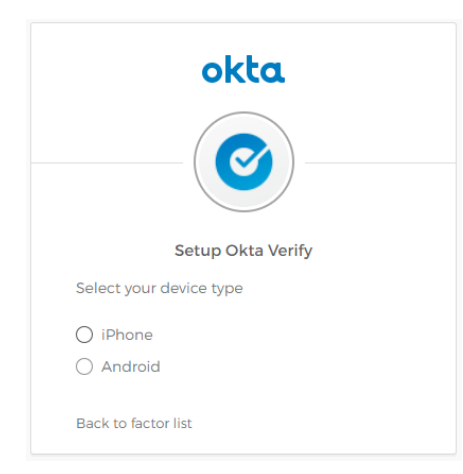

The software will begin installing on your computer and you will be prompted to download and install the app to your phone.

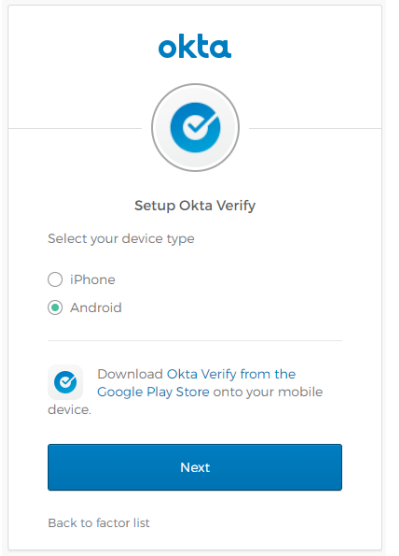

When the installation has finished, follow the steps provided to add your account.

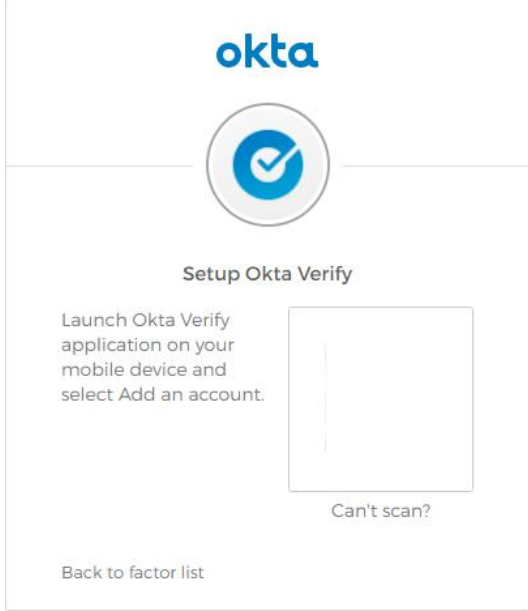

If you are unable to scan the QR code, send the activation link via SMS.

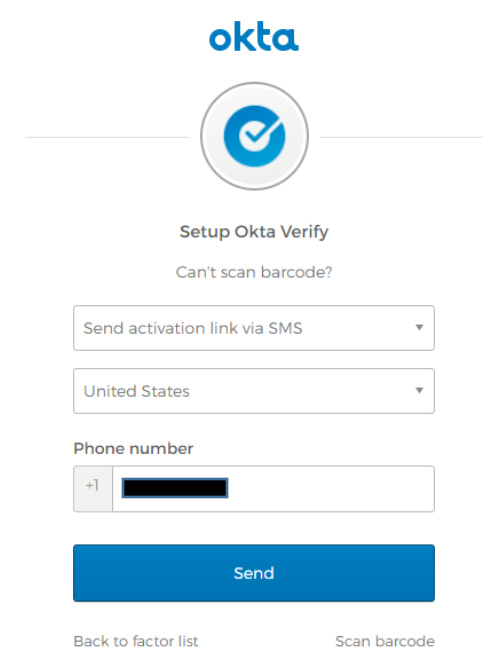

Click the Finish button to complete the installation and setup process.

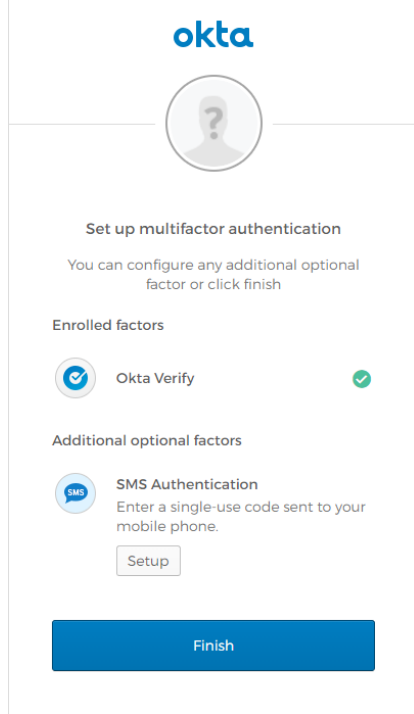

When complete, you will be taken to the Okta landing page. Your most used Cloud based applications will be located on the main Okta login page. eCampus, Blackboard, Banner and Office 365 are active and ready to be used with this Single Sign On offering. Other applications will be added to Okta as we add them.

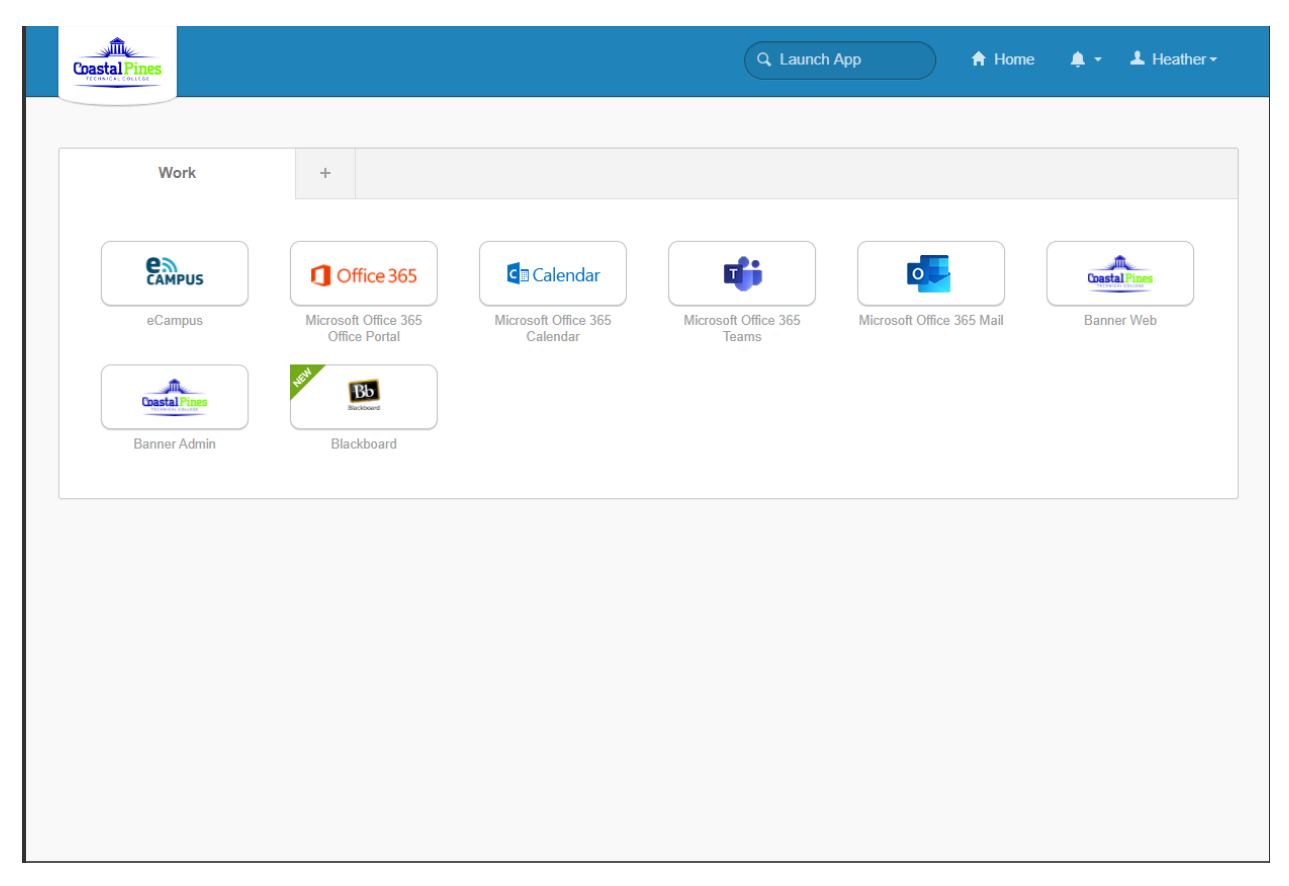

### **Other Okta Features:**

Change your password: Click the settings button underneath your name at the top of the page.

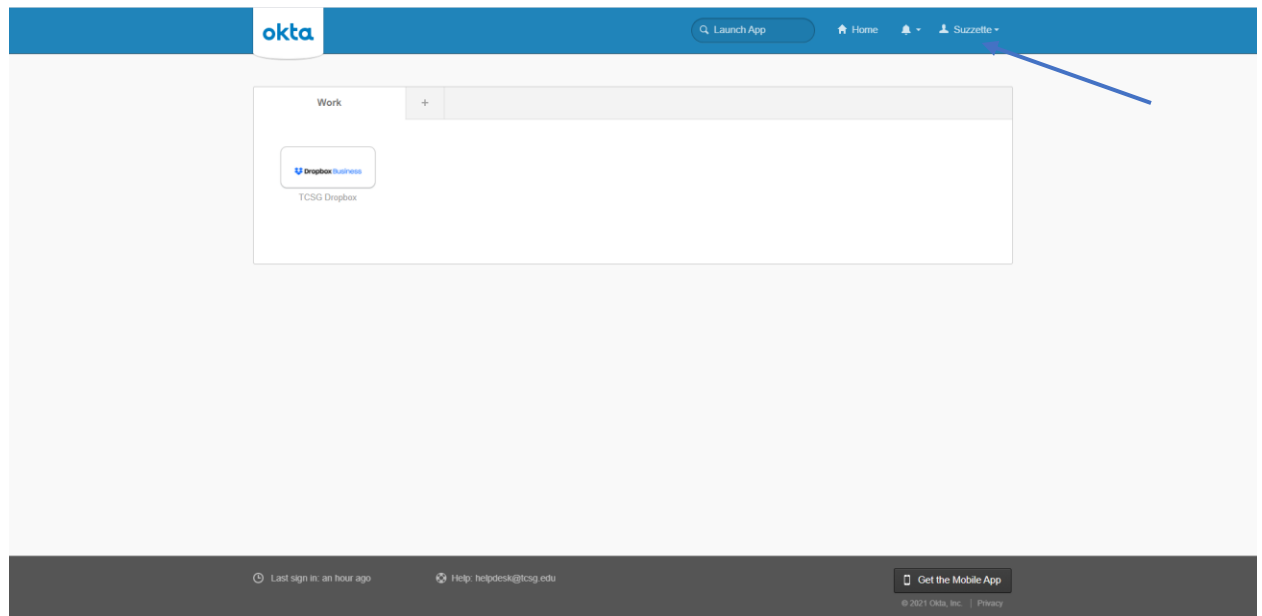

## Enter your password information in the form, and click Change Password.

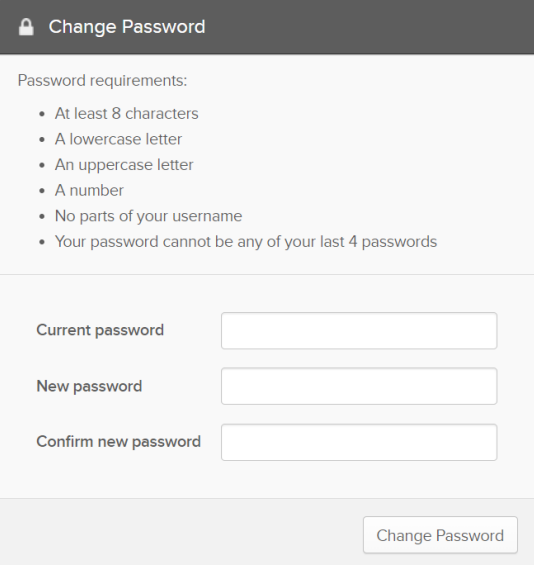

If you've forgotten your password, reset it by answering your forgotten password question. You can see or change your password on the settings page.

#### Edit • Forgotten Password Question

Select a forgotten password question so you can reset your password in case you have trouble signing in to your Okta account.

### Question

What is the food you least liked as a child?

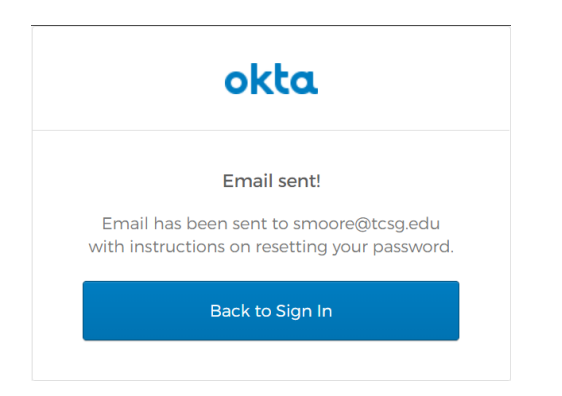

You also have the option to recover your password via text message.

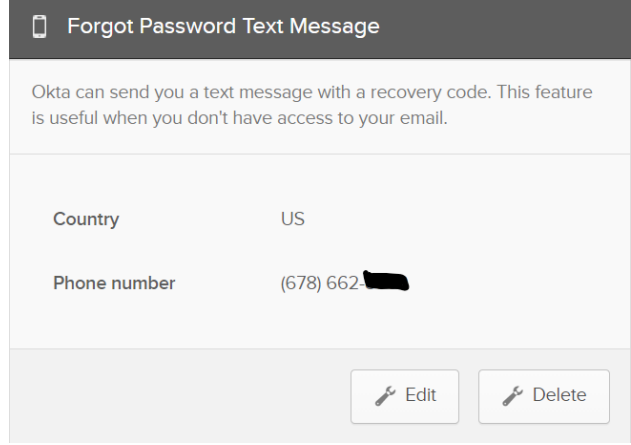